## **How to Update Your Information in Your Portal**

You can do this in your computer, tablet or cell phones.

When you first log in, you see a pop-up box as shown below. Click the button [Update My Profile and History] as shown below with red arrow.

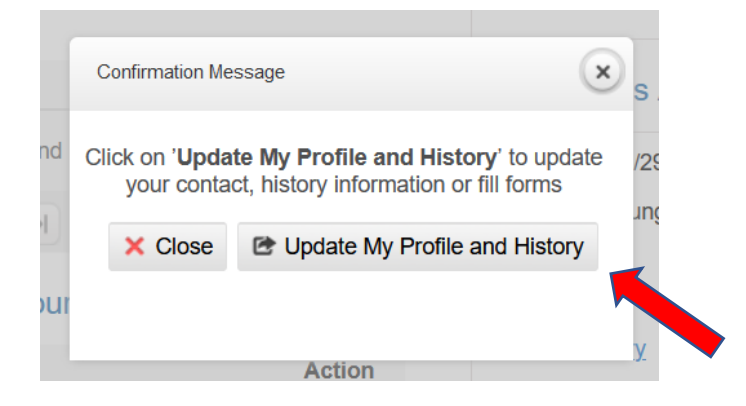

You can also click [Self Service] at the TOP as shown below or click the button [**Update My Profile and History**]:

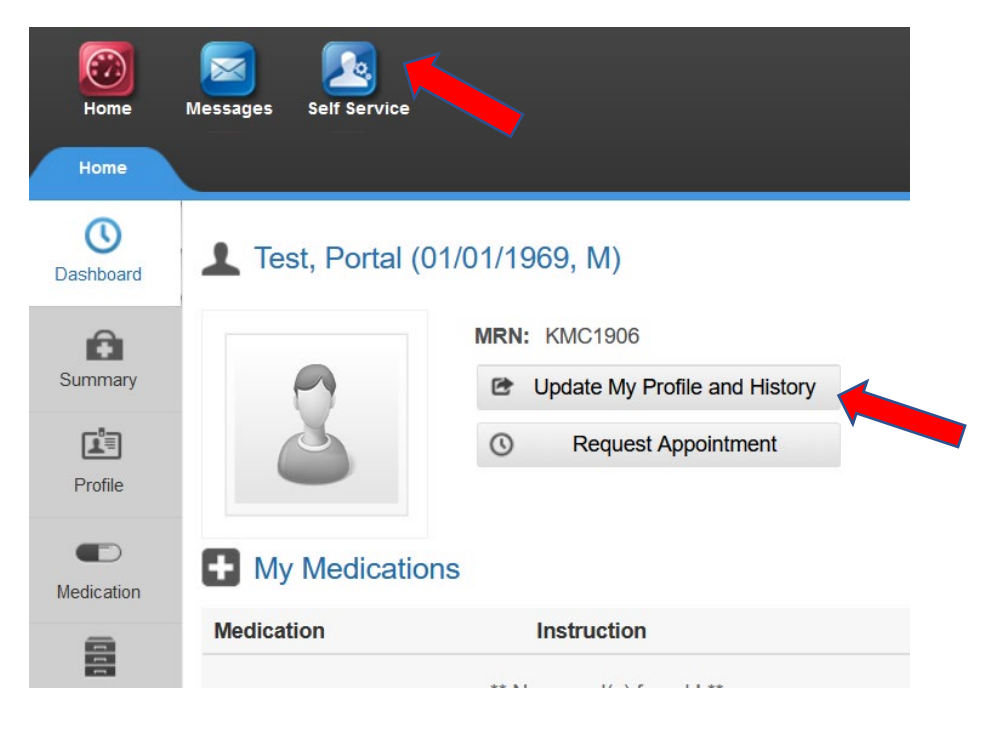

Click the blue [**Update**] Buton as shown below.

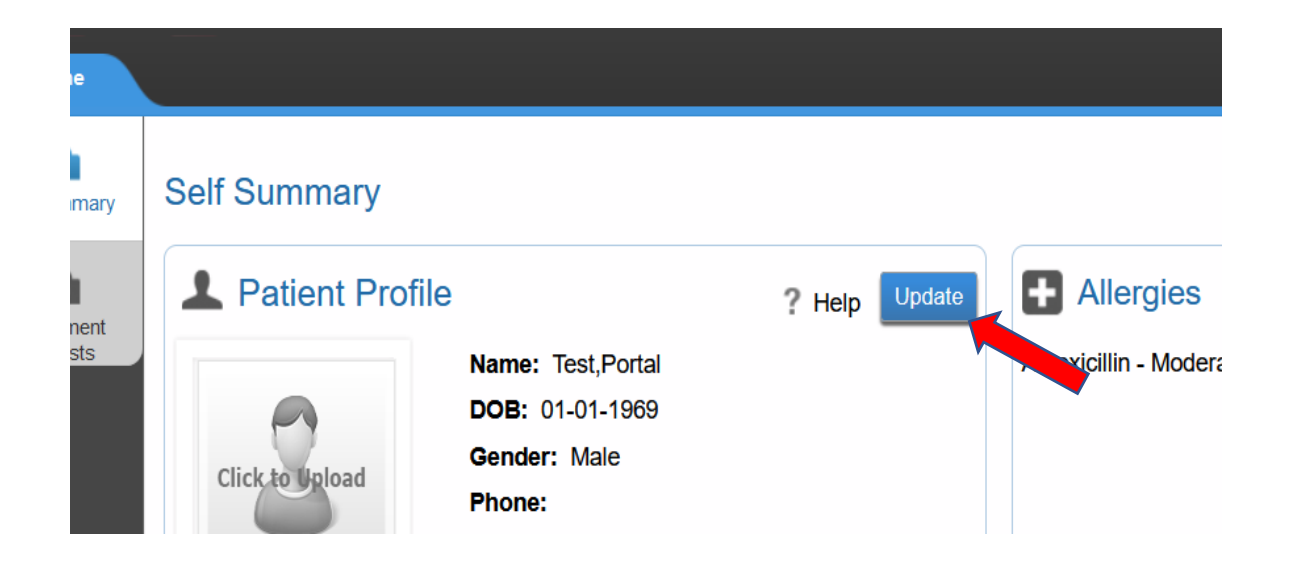

Update **full address, cell phone** and **email**. Then click [**Next**] buton at the botom as below.

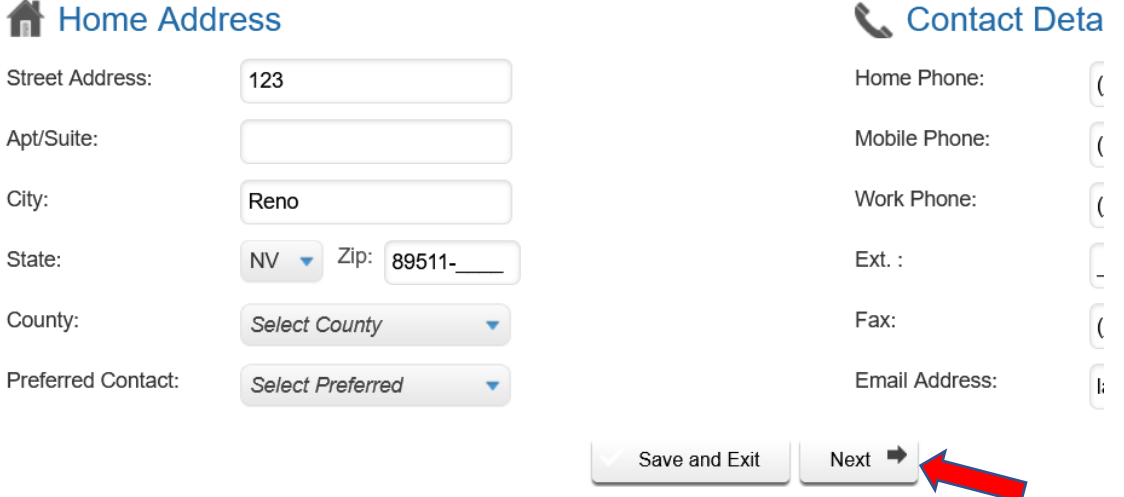

Update **Emergency Contact**. Then Then click [**Next**] again. To go back to previous page, click [Back] button.

Lastly enter your **SSN, driver's license numbers** and **state**. These are required. Ethnicity, Mother's maiden name, language, gender orientation, Emplyment are optional.

To save and exit, press [Save and Exit] button at the bottom as shown below.

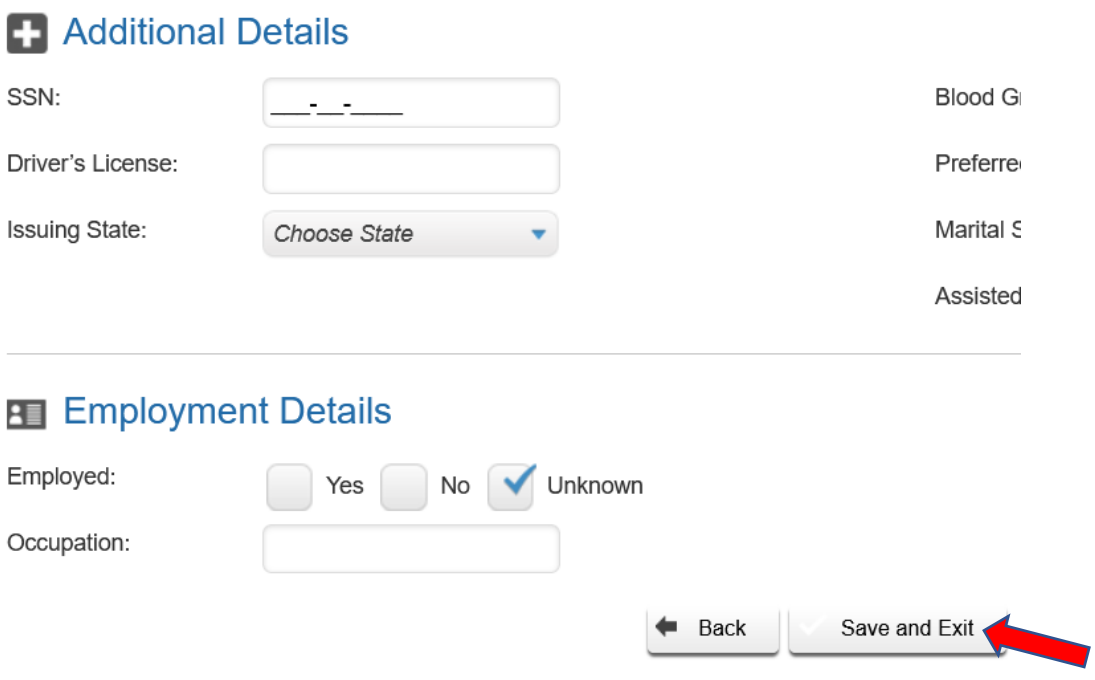

If you need to upload a new insurance card or driver's license or ID card, follow the instruction on **How to Upload Document**.